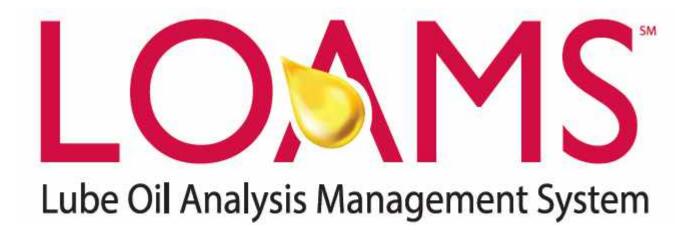

# Mobile App Quick Start Guide (Android Version)

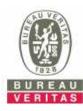

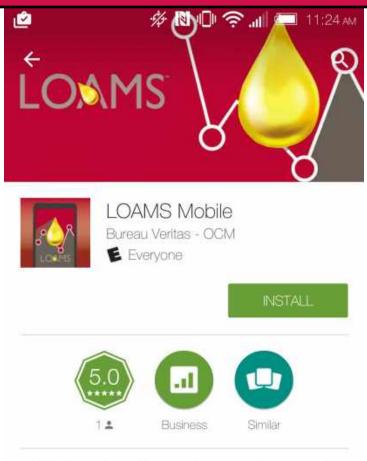

The fastest mobile app for managing your oil analysis data is here!

### READ MORE

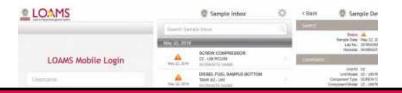

To find the app in the Google play store, search for "LOAMS"

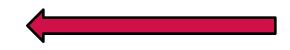

Tap on the INSTALL button to install the app on your phone

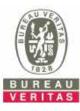

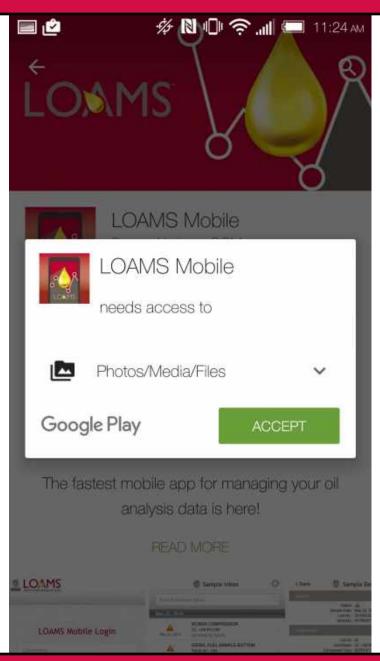

Tap "Accept" when prompted. Please note that the app will not complete installation without this access.

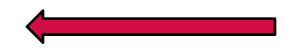

Bureau Veritas will not share any photos/medias/files. This is required as to integrate barcode scanning on future updates. To view our full privacy policy please go to http://www.bureauveritas.com/footer/privacy-policy/

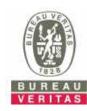

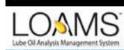

8

Enter in your username and password and tap on the **Sign In** button. Your log in credentials are the same as the desktop version.

# LOAMS Mobile Login

9/5 N

| Username |                               |
|----------|-------------------------------|
| Password |                               |
|          |                               |
|          | Sign In                       |
| Forgo    | ot your Username and Password |
|          | Request New Account           |

If you've forgotten your username and/or password click on the **Forgot your Username and Password** link, then enter in your email address and a new password will be sent to your email shortly.

If you are new to LOAMS you can request a new account by clicking on the **Request New Account** link and setting up your username and password. Please note that it may take up to 48 hours for your new account to be activated

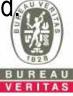

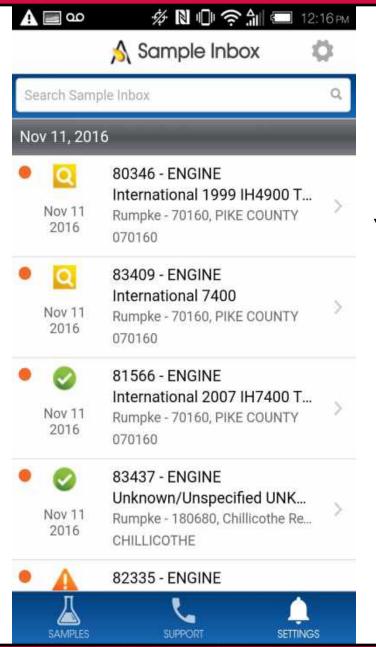

Once signed in you'll see your sample inbox. Your most recent samples will be at the top. The orange dot means that the sample has not been viewed yet.

You can search for a sample by typing in the top search box.

Tap on the gear icon in the top right to sort your inbox.

Tap on a sample to view the sample details screen.

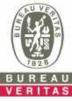

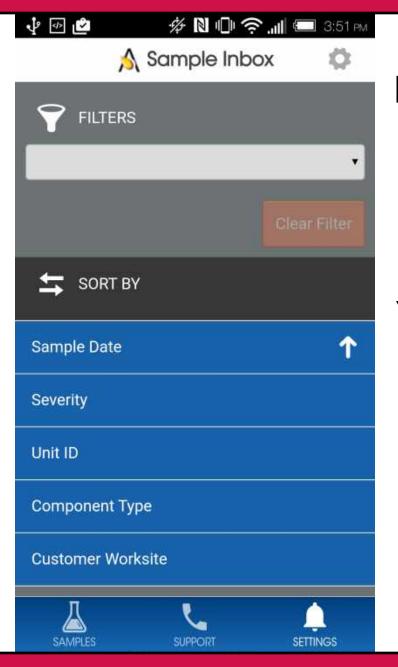

Select a filter you want to search by – please note that filters can only be set up on the desktop version of LOAMS, and some filters are not applicable to the mobile version of LOAMS.

You can sort your inbox by tapping on Sample Date, Severity, Unit ID, Component Type, or Customer Worksite, or date range.

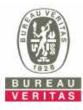

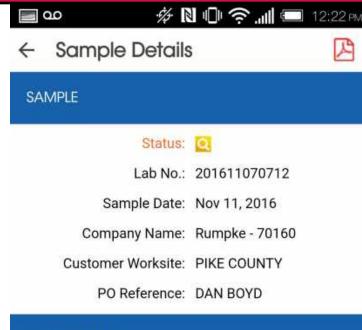

### COMPONENT

Unit ID: 80346 Unit Model: International 1999 IH4900 TANDEM Component Type: ENGINE Component Model: International 530E HEUI Serial Number: 1149572 Oil Brand: UNKNOWN Oil Grade: 15W40 The Sample Details screen shows you details about the sample report. Tap on the PDF version of your report.

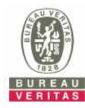

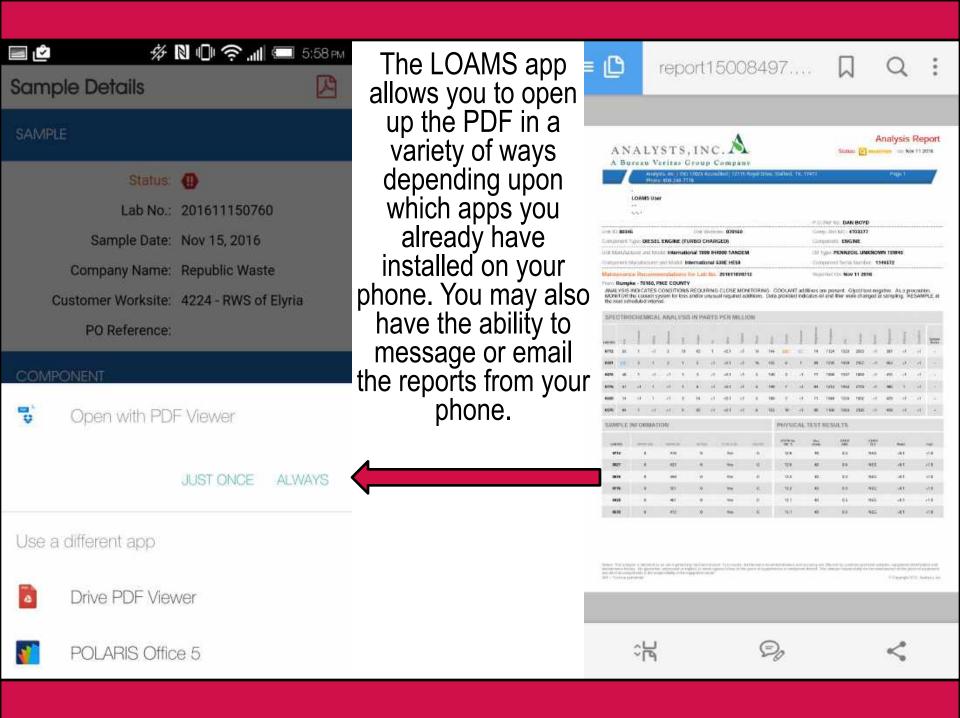

|   | ao 🐇 🕅            | N 🕕 奈 📶 📼 12:22 pm      |  |
|---|-------------------|-------------------------|--|
| ÷ | Sample Details    | ample Details           |  |
|   | Component Model:  | International 530E HEUI |  |
|   | Serial Number:    | 1149572                 |  |
|   | Oil Brand:        | UNKNOWN                 |  |
|   | Oil Grade:        | 15W40                   |  |
|   | Oil Manufacturer: | PENNZOIL                |  |

### MAINTENANCE

Reported On: Nov 7, 2016

ANALYSIS INDICATES CONDITIONS REQUIRING CLOSE MONITORING. COOLANT additives are present. Glycol test negative. As a precaution, MONITOR the coolant system for loss and/or unusual required additions. Data provided indicates oil and filter were changed at sampling. RESAMPLE at the next scheduled interval.

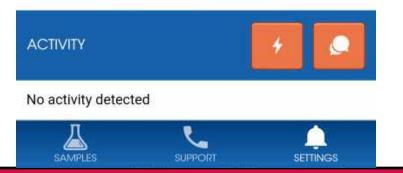

The bottom of the Sample details screen allows you to add sample actions and sample comments.

The lightning bolt icon allows you to assign a Sample Action

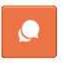

4

The chat bubble icon allows you to add comments to the sample.

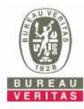

🔳 🛕 💷

🗱 🗋 🎓 🏦 💷 12:221

A Sample 201611070712: Ad...

| Assign To*         |
|--------------------|
| Type to find users |
| Status*            |
|                    |
| Resolution         |
| •                  |
| Comments*          |
|                    |
|                    |
|                    |
| Work Order Number  |
|                    |
| Estimating Savings |
|                    |
|                    |

2.

3.

Assigning a sample action allows you to assign maintenance duties or follow up actions to your sample results.

- 1. First under assign to type in the email address you want to assign this sample action to
  - Tap on the drop down under Status to assign a status.
  - Enter in additional comments
- 4. Once complete click Save and an email will be sent to the person you've assigned the sample action to.

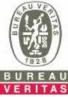

| 🖻 🛦 🚥        | ■ <b>▲ ∞</b>                |          |  |
|--------------|-----------------------------|----------|--|
| 🔶 \land Samp | ← ∧ Sample 201611070712: Ad |          |  |
| Enter Commer | nt                          |          |  |
| Save         |                             | Cancel   |  |
| Д            |                             |          |  |
| SAMPLES      | SUPPORT                     | SETTINGS |  |

Sample Comment allows you to enter a comment and click save. This comment will appear under the sample details screen in the app.

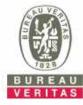

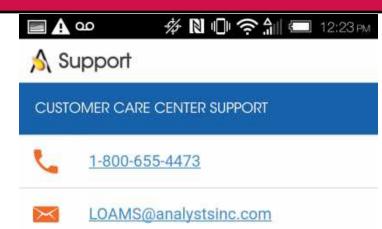

Tap on the Support icon to pull up the Customer Care Center support. Click on the phone number to call us or select on the E-mail address to send us an email message.

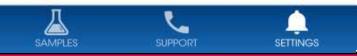

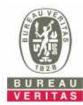

# Image: Settings EVENT NOTIFICATIONS Enable Push Notifications Notifications for Sample Severity (or greater) Normal

Tap on Settings to set up your notifications. To set up your push notifications slide your finger so that it turns green.

You can also select which severities you'd like to receive push notifications on by selecting the severity on the drop down list.

Note: Changing your settings in the app does NOT change your notification settings on the desktop version or change your email settings.

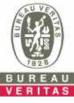

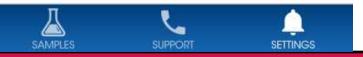

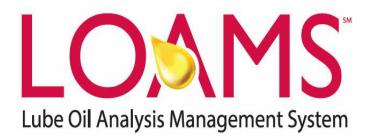

LOAMS® SUPPORT DESK: Phone: 1-800-655-4473 Email: LOAMS@AnalystsInc.com

## www.AnalystsIncOnline.com

# www.AnalystsInc.com/LOAMS-Resource-Center

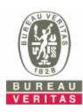